## **Redirecționați e-mailul de pe e.uoradea.ro (Outlook) către o altă adresă de e-mail**

**1. Accesați e.uoradea.ro și autentificați-vă.**

Pe pagina principală veți găsi în partea dreaptă E-mailul meu (ca în imaginea de mai jos). Apăsați pe Email-ul meu.

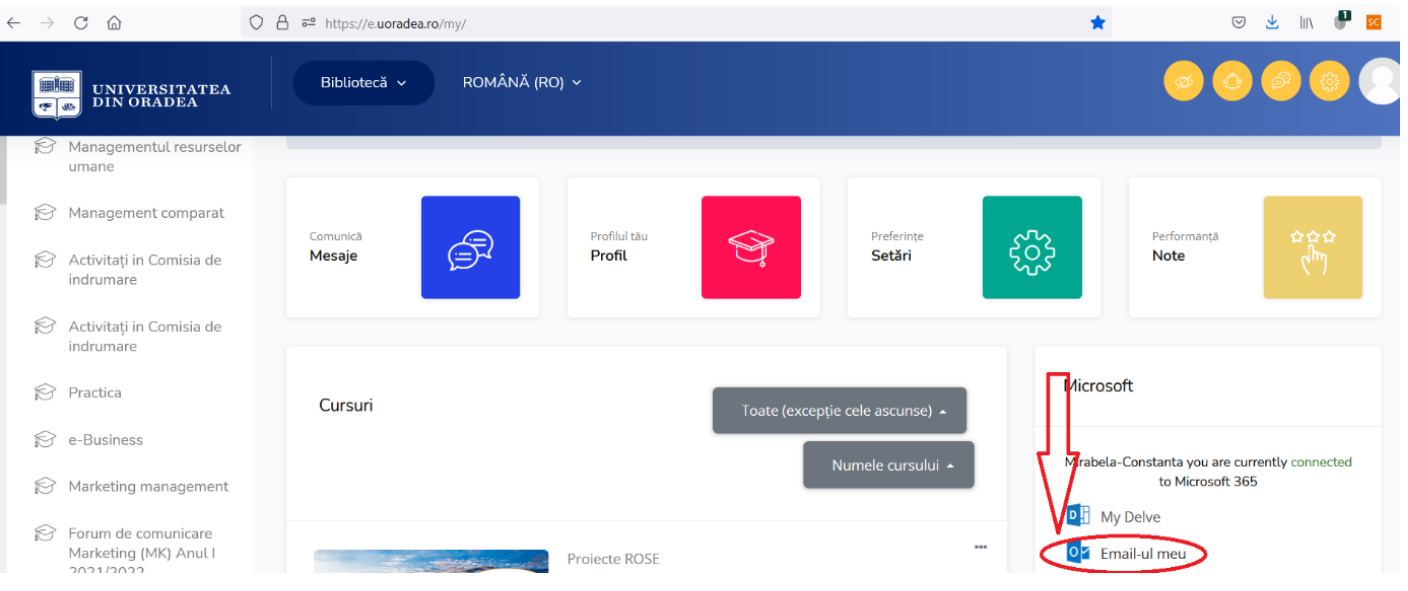

## 2. **După deschiderea paginii E-mailul meu**:

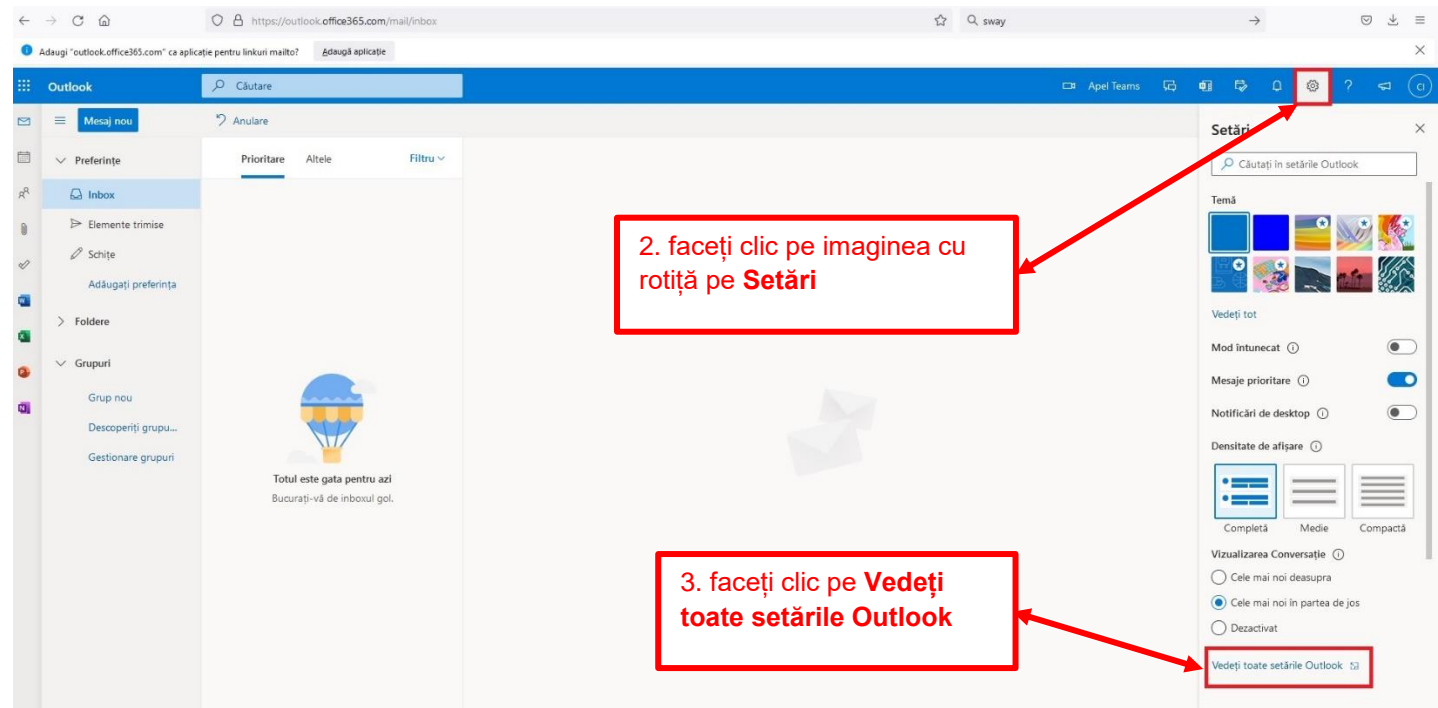

3. După deschiderea paginii **Vedeți toate setările Outlook**, apăsați butonul Se redirecționează ca în imaginea de mai jos. Veți regăsi Redirecționați e-maiul către:..................... Notați în chenar adresa de email către care doriți să se redirecționeze.

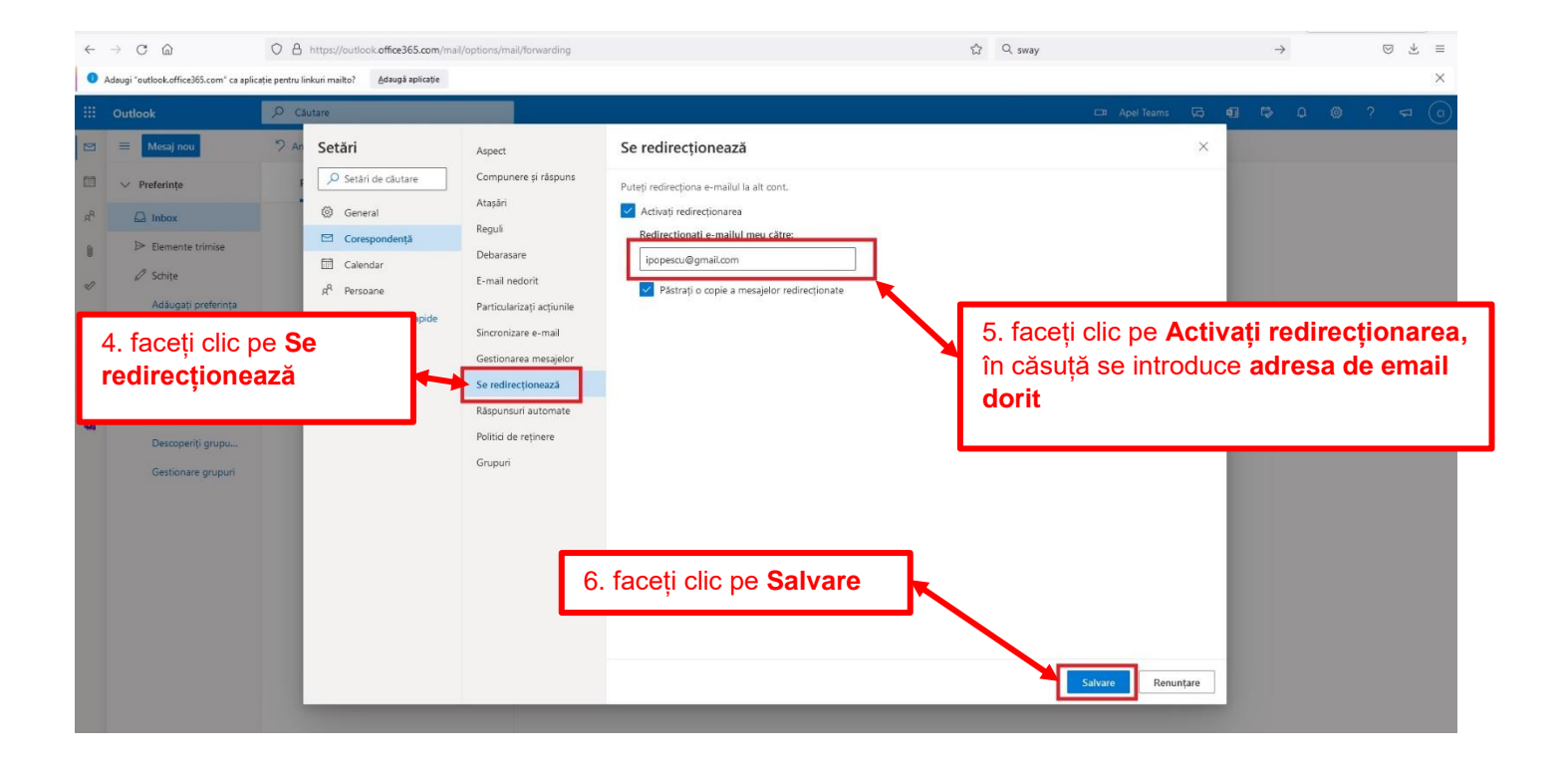